#### 資料:chemSHERPA 「調査依頼ファイル」の回答手順

内容

chemSHERPA 「調査依頼ファイル」の回答手順

1 chemSHERPA-AI をダウンロード2 chemSHERPA 「調査依頼ファイル」を確認 3 川上企業(購入元)からchemSHERPA データを入手 4 入手した chemSHERPA データを読み込む 5 回答を承認し、回答ファイルを作成する

# chemSHERPA 「調査依頼ファイル」の 回答⼿順

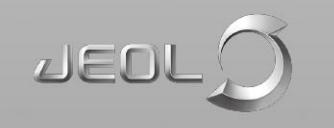

- 1 chemSHERPA-AI をダウンロード
- 2 chemSHERPA 「調査依頼ファイル」を確認
- 3 川上企業 (購入元) からchemSHERPA データを入手
- 4 入手した chemSHERPA データを読み込む
- 5 回答を承認し、回答ファイルを作成する

• chemSHERPA-AI を以下URLよりダウンロードしてください https://chemsherpa.net/tool

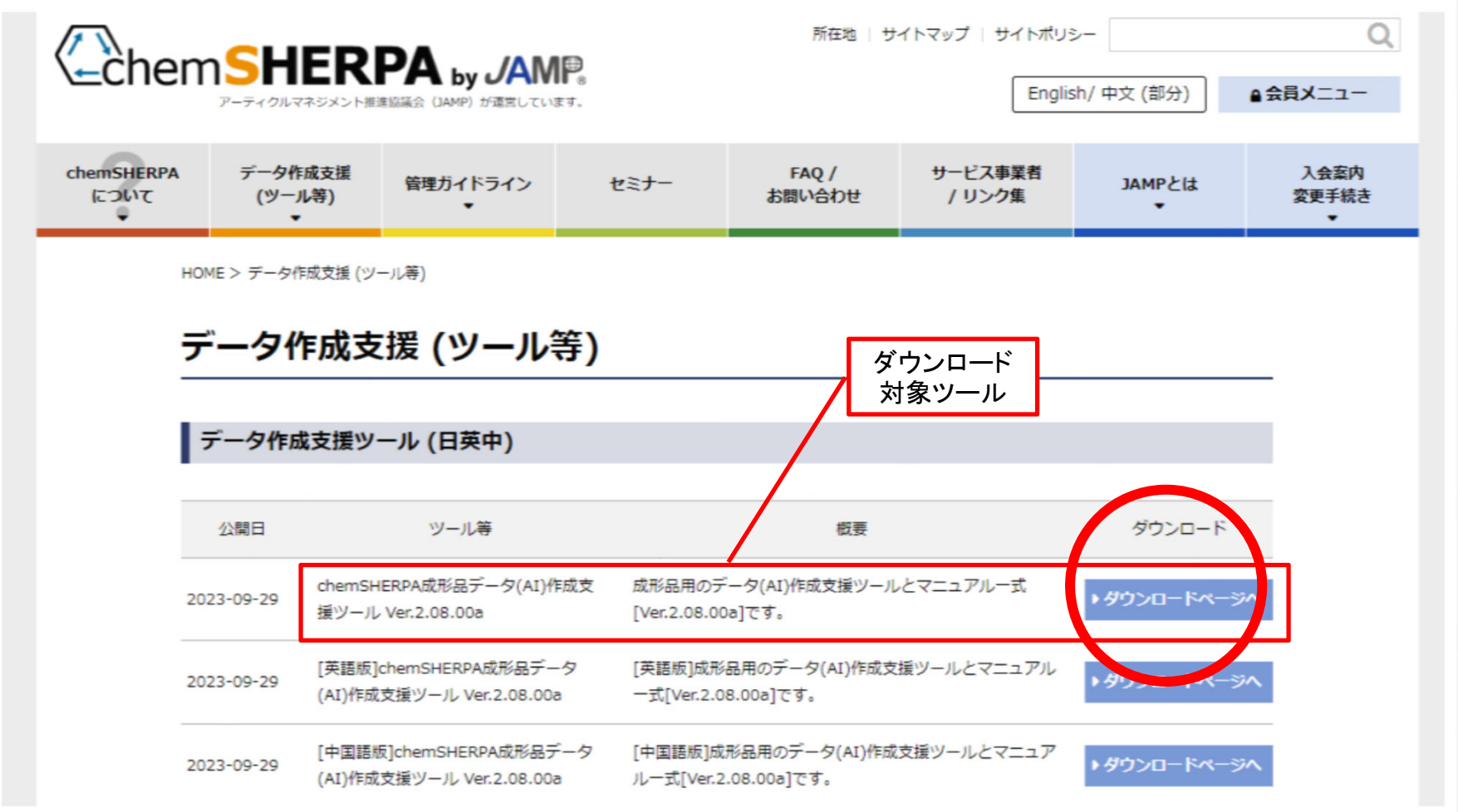

• スクロールダウンし、必要項目を入力し、「ダウンロード」をク リックします

![](_page_4_Picture_25.jpeg)

•ダウンロードページが表示されるので、リンクをクリックします

![](_page_5_Picture_21.jpeg)

①ダウンロードしたファイルをクリックしま す(ブラウザの種類により、ダウンロード方 法は異なります)

![](_page_6_Picture_2.jpeg)

③作成されたフォルダ内にある 「ARTICLE」フォルダ内に、 chemSHERPA‐AI のプログラムが

![](_page_6_Picture_90.jpeg)

2023/02

2023/02

# 2 chemSHERPA 「調査依頼ファイル」を確認

#### • インストールした chemSHERPA‐AI をダブルクリックします

![](_page_7_Picture_2.jpeg)

![](_page_7_Picture_37.jpeg)

### 2 chemSHERPA 「調査依頼ファイル」を確認

![](_page_8_Figure_1.jpeg)

### 2 chemSHERPA 「調査依頼ファイル」を確認

• 調査依頼ファイルを読み込むと、「依頼者情報」欄、「製品・部 品情報欄」に読み込んだ情報が表示されます

![](_page_9_Figure_2.jpeg)

chemSHERPA 「依頼者製品情報」の「製品品番」に記載 されている納入品について、川上企業(購入元)から chemSHERPA データを入手してください。

|購入している部品等について回答する場合、川上企業 (購入元) から入手した chemSHERPA データを使って回答します当社からの回答依頼ファイルに「作成済データ引用」ボタンでデータを取り込んでください ①「エリア」「SCIP情報」を設定する ② 入手済みのデータを読み込む行だけ(一つ)を選択する すべての行が選択されていることがあるので、読み込む前に一つだけが選択されてい ることを確認してください

図は、当社 P/N「00000000002」、当社部品名「Sample Item 2」について、川 上企業からのデータを読み込む例です

3「作成済データ引用」ボタンをクリックする

④「OK」ボタンをクリックする

![](_page_11_Picture_73.jpeg)

![](_page_12_Figure_1.jpeg)

![](_page_13_Picture_60.jpeg)

- 選択した行に、川上企業が入力したデータ(Item A のデータ)が 読み込まれました(編集する必要はありません)
	- 仕様付購入品等、川上企業から入力したデータの部品以外に自社 で追加する部材があれば、読み込んだ後にその情報も追加します
- 依頼されたほかの部品のデータがある場合、同様の作業を繰り返し ます
	- 同じメーカーの同じ規格の部品について、別の企業に回答した データがあれば、同様の方法で読み込むことができます

- chemSHERPA の統合バージョンが古いデータファイルを開いたと きは、下図のような警告が表示されます
- この場合、以下のどちらかを行ってください:
	- 川上企業に、新しい統合バージョンのデータを要求する
	- ⾃社責任で、統合バージョンにあわせてデータを編集する

![](_page_14_Picture_49.jpeg)

- •回答の整理番号(書式等は任意)、作成日、承認日を入力します
- • 伝達事項を設定します
	- 依頼と同じ情報を設定するのが基本です
- •回答する部品を選択します

![](_page_15_Figure_5.jpeg)

- 「承認画面」ダイアログを確認します
- 「責任ある情報伝達」を行うことを理解したうえで、「承認/出 力」ボタンをクリックします

![](_page_16_Picture_31.jpeg)

- 出力する回答ファイル名を確認し、保存します
	- – デフォルトのファイル名は「SHAI\_」で始まり、そのあとに整 理番号、ツールのバージョン、データのバージョン、出力 日・時刻で構成されます

![](_page_17_Figure_3.jpeg)

• 正しく出力されると、図のように、選択した部品についての情報の みが保管された回答ファイルができあがります

![](_page_18_Picture_25.jpeg)